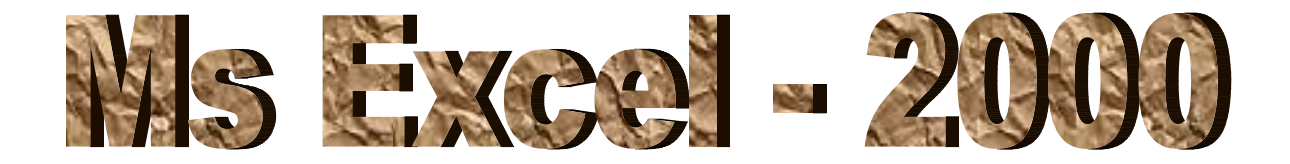

### **LEVEL –1 TRAINING**

# **MS EXCEL - 2000**

**MS EXCEL MAIN ELEMENTS ARE AS FOLLOWS:**

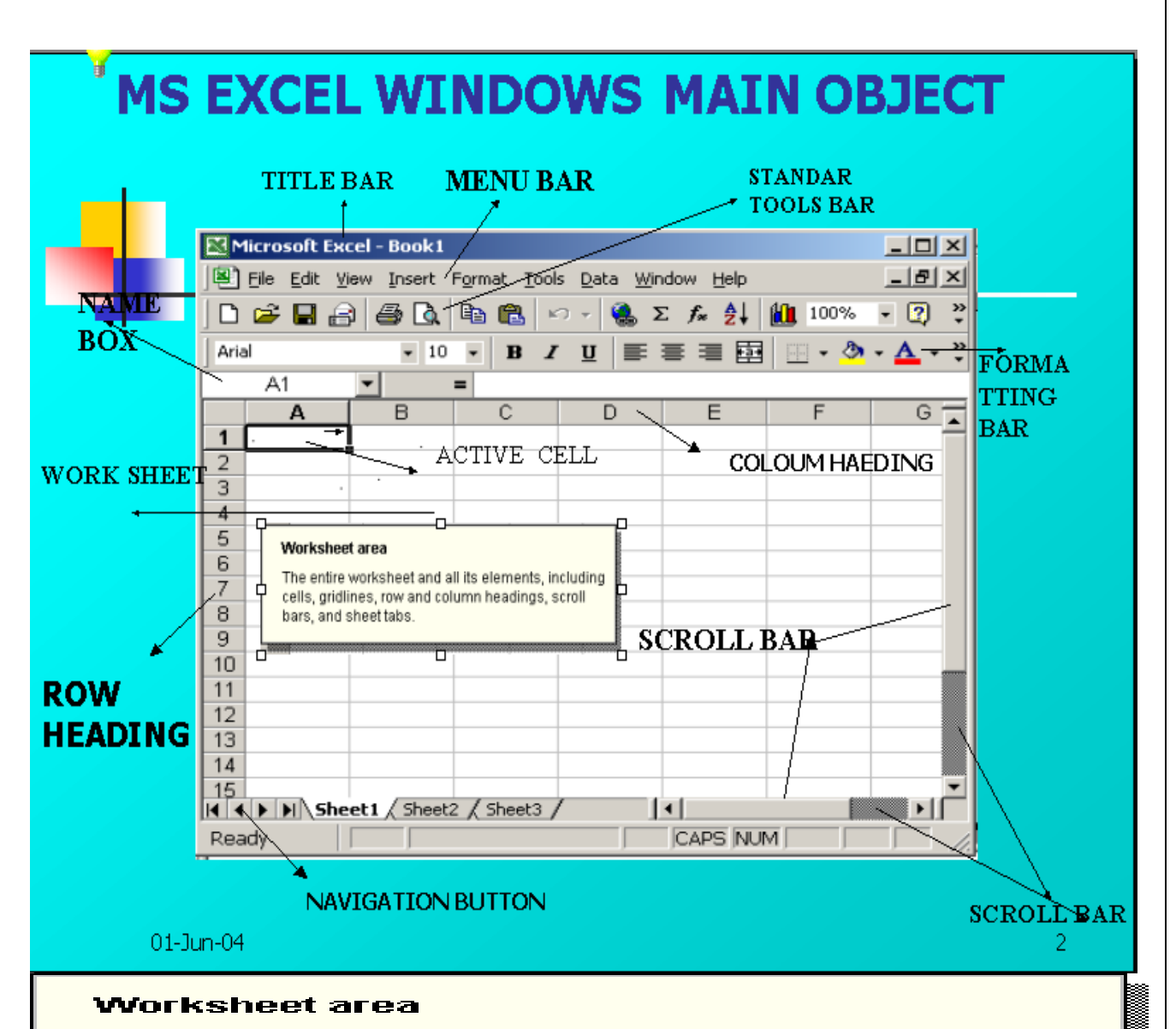

The entire worksheet and all its elements, including cells, gridlines, row and column headings, scroll bars, and sheet tabs.

#### **Row heading**

The numbered gray area to the left of each row. Click. the row heading to select an entire row. If you click the row heading with the right mouse button, a shortcut menu appears. To increase or decrease the height of a row, drag the line below the row heading.

### Go To Start Button→Programs→Microsoft Excel click

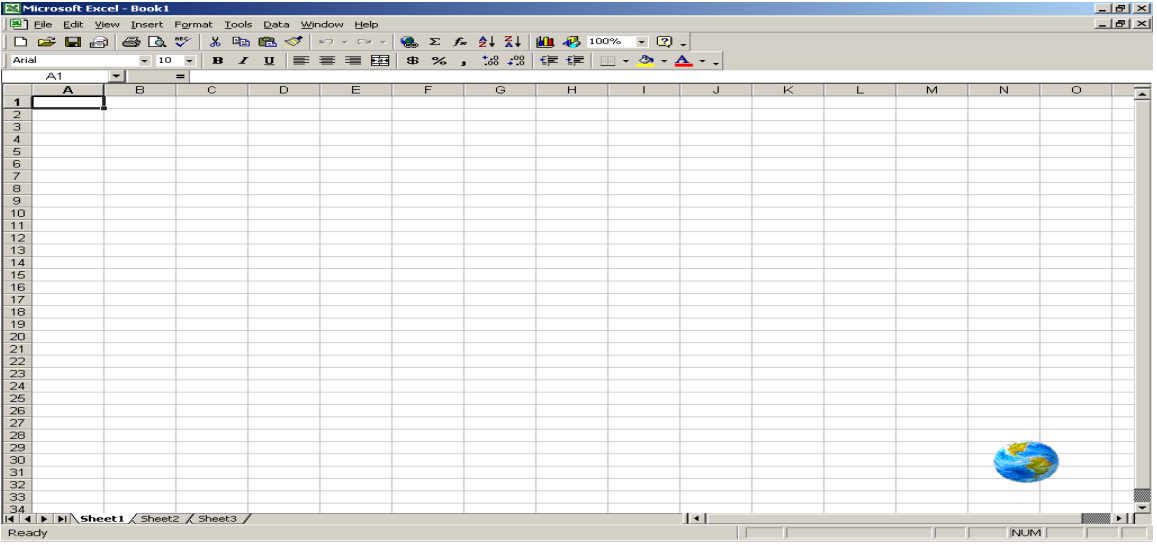

Here you can observe the Menu Bar, Standard tool bar and others, which is

shown above.

### File Menu **Edit Menu**

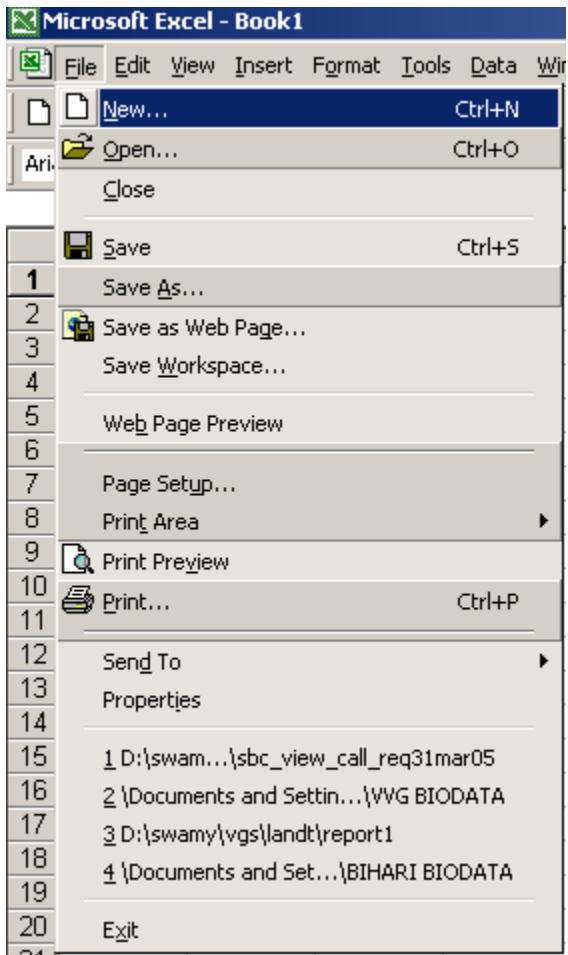

#### Microsoft Excel - Book1 图 File Edit View Insert Format To n <del>ב</del> ا<sup>لا</sup>  $CtrI+Z$  $O$  Can't Repeat Ctrl+Y Arial  $A \times |A|$  Cut Ctrl+X he Copy Ctrl+C  $\mathbf{1}$ 68 Paste Ctrl+V  $\overline{2}$ Paste Special... 3 Paste as Hyperlink  $\overline{4}$ 5 Fill 6 Clear  $\overline{7}$ Delete... 8 Delete Sheet 9 Move or Copy Sheet...  $10<sup>1</sup>$  $11$ **A** Find... Ctrl+F  $12$ Replace... Ctrl+H  $13<sup>2</sup>$ Go To... Ctrl+G 14 15 Links... 16 Object 17

### Menu bar:

Menu bar contains the different menus. They are File menu, Edit menu, View Menu, Insert Menu, Format Menu, Tools Menu, Table Menu, Window Menu, and Help Menu.

### File Menu:

In this menu you can start a new excel sheet, you can open existing sheet. You can save this as a new sheet with a new name. You can save the excel sheet as web page. In this menu you can set the page as your requirements from page setup.

### Edit Menu:

In this menu you can undo the previous commands. You can cut, copy and paste the contents. You can fill the cells, clear the cells and you can delete the sheet also. And you can find and replace the cell contents

### View Menu:

In this menu you can view the sheet in two different views. They are Normal View, Page break view. You can choose the different tools from tools tab. You can choose the Header and Footer in this menu.

### Insert Menu:

With this menu you can insert the cells, rows, columns, sheets charts, pictures and hyperlinks. You can cal the functions also.

### Format Menu:

In this menu you can format the Sheet, Row, Column and cell as your requirement.

### Tools Menu:

In this menu you can correct the spelling and grammar, you can share the workbook, you can protect the workbook with password, you can change the page options and you can run the macros also.

### Data Menu:

In this menu you can sort the data, filter the data, you can validate the cells, you can create the pivot table and change the data to Ms Access.

### Window:

In this menu you can hide the sheet, freeze the panes and you can create the new sheet.

### Help:

You can get the help topics about the Microsoft Excel.

### Insert blank cells

- 1. Select a range of existing cells where you want to insert the new blank cells. Select the same number of cells, as you want to insert.
- 2. On the Insert menu, click Cells.
- 3. Click Shift cells right or Shift cells down.

### Insert rows

1. To insert a single row, click a cell in the row immediately below where you want the new row. For example, to insert a new row above Row 5, click a cell in Row 5.

To insert multiple rows, select rows immediately below where you want the new rows. Select the same number of rows, as you want to insert.

2. On the Insert menu, click Rows.

### Insert columns

1. To insert a single column, click a cell in the column immediately to the right of where you want to insert the new column. For example, to insert a new column to the left of Column B, click a cell in Column B.

To insert multiple columns, select columns immediately to the right of where you want to insert the new columns. Select the same number of columns, as you want to insert.

2. On the Insert menu, click Columns.

### Insert moved or copied cells between existing cells

- 1. Select the cells that contain the data you want to move or copy.
- 2. To move the selection, click Cut

To copy the selection, click Copy

- 3. Select the upper-left cell where you want to place the cut or copied cells.
- 4. On the Insert menu, click Cut Cells or Copied Cells.
- 5. Click the direction you want to shift the surrounding cells.

#### Insert a new worksheet

• To add a single worksheet, click Worksheet on the Insert menu.

To add multiple worksheets, hold down SHIFT, and then click the number of worksheet tabs you want to add in the open workbook. Then click Worksheet on the

### **Move or copy sheets**

Caution Be careful when you move or copy sheets. Calculations or charts based on data on a worksheet might become inaccurate if you move the worksheet. Similarly, if you move a worksheet between sheets referred to by a 3- D formula reference, data on the worksheet might be included in the calculation.

- 1. To move or copy sheets to another existing workbook, open the workbook that will receive the sheets.
- 2. Switch to the workbook that contains the sheets you want to move or copy, and then select the sheets.
- 3. On the Edit menu, click Move or Copy Sheet.
- 4. In the to book box, click the workbook to receive the sheets.

To move or copy the selected sheets to a new workbook, click new book.

- 5. In the before sheet box, click the sheet before which you want to insert the moved or copied sheets.
- 6. To copy the sheets instead of move them, select the Create a copy check box.

### **Keys for entering data**

Note To enlarge the Help window to fill the screen, press ALT+SPACEBAR and then press X. To restore the window to its previous size and location, press ALT+SPACEBAR and then press R. To print this topic, press ALT+O and then press P.

### Keys for entering data on a worksheet

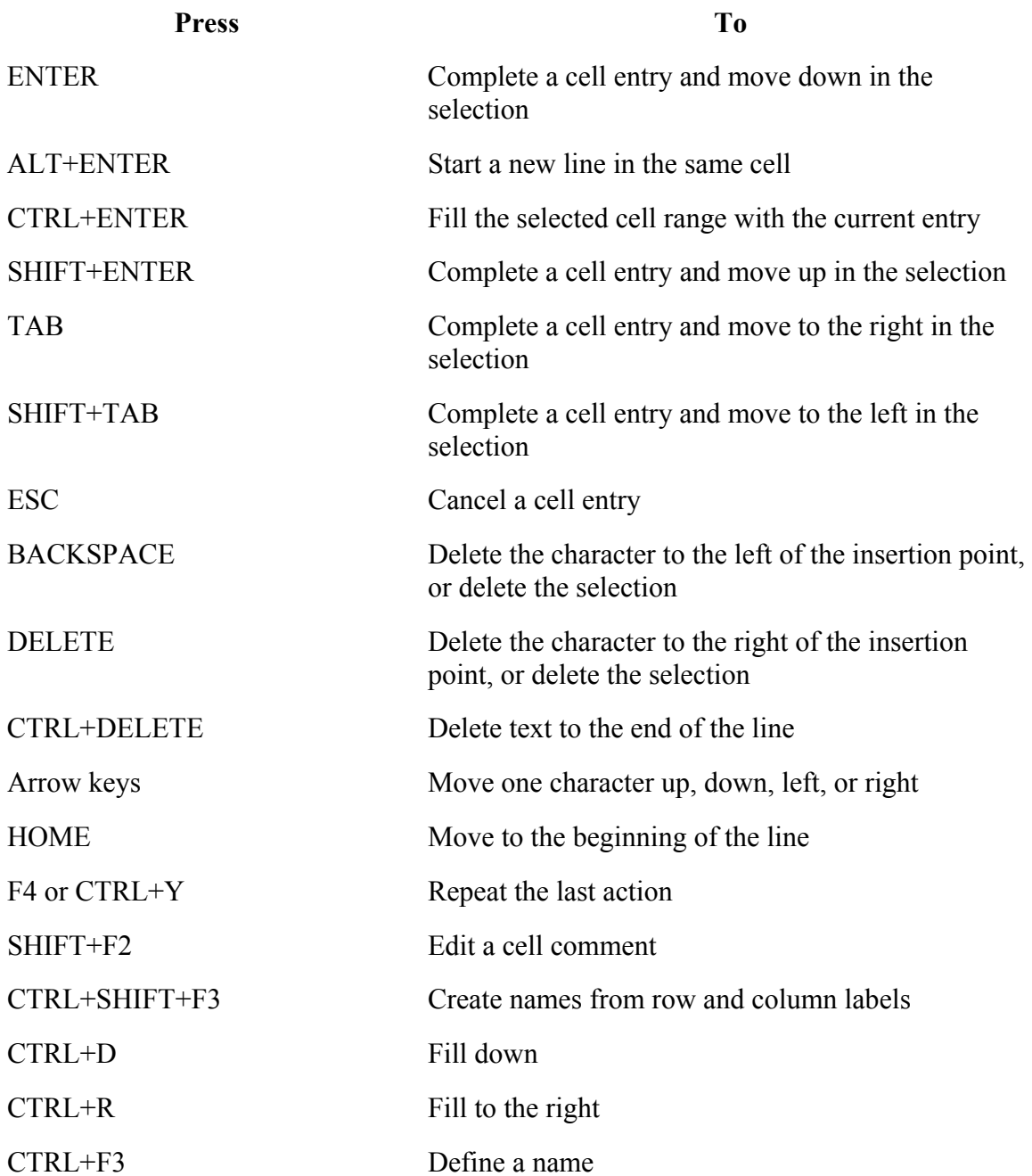

### Keys for working in cells or the formula bar

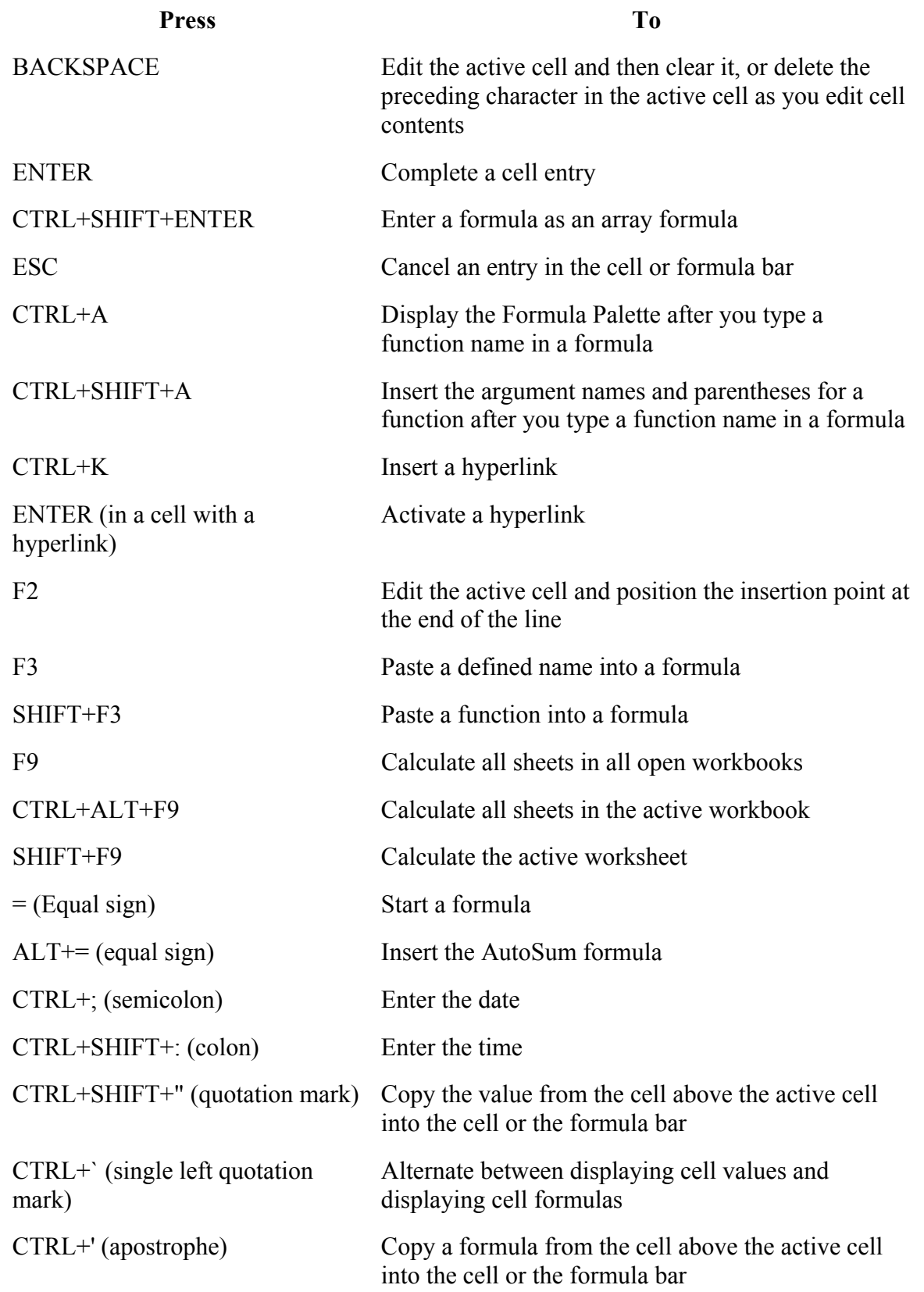

ALT+DOWN ARROW Display the AutoComplete list

### **Keys for formatting data**

Note To enlarge the Help window to fill the screen, press ALT+SPACEBAR and then press X. To restore the window to its previous size and location, press ALT+SPACEBAR and then press R. To print this topic, press ALT+O and then press P.

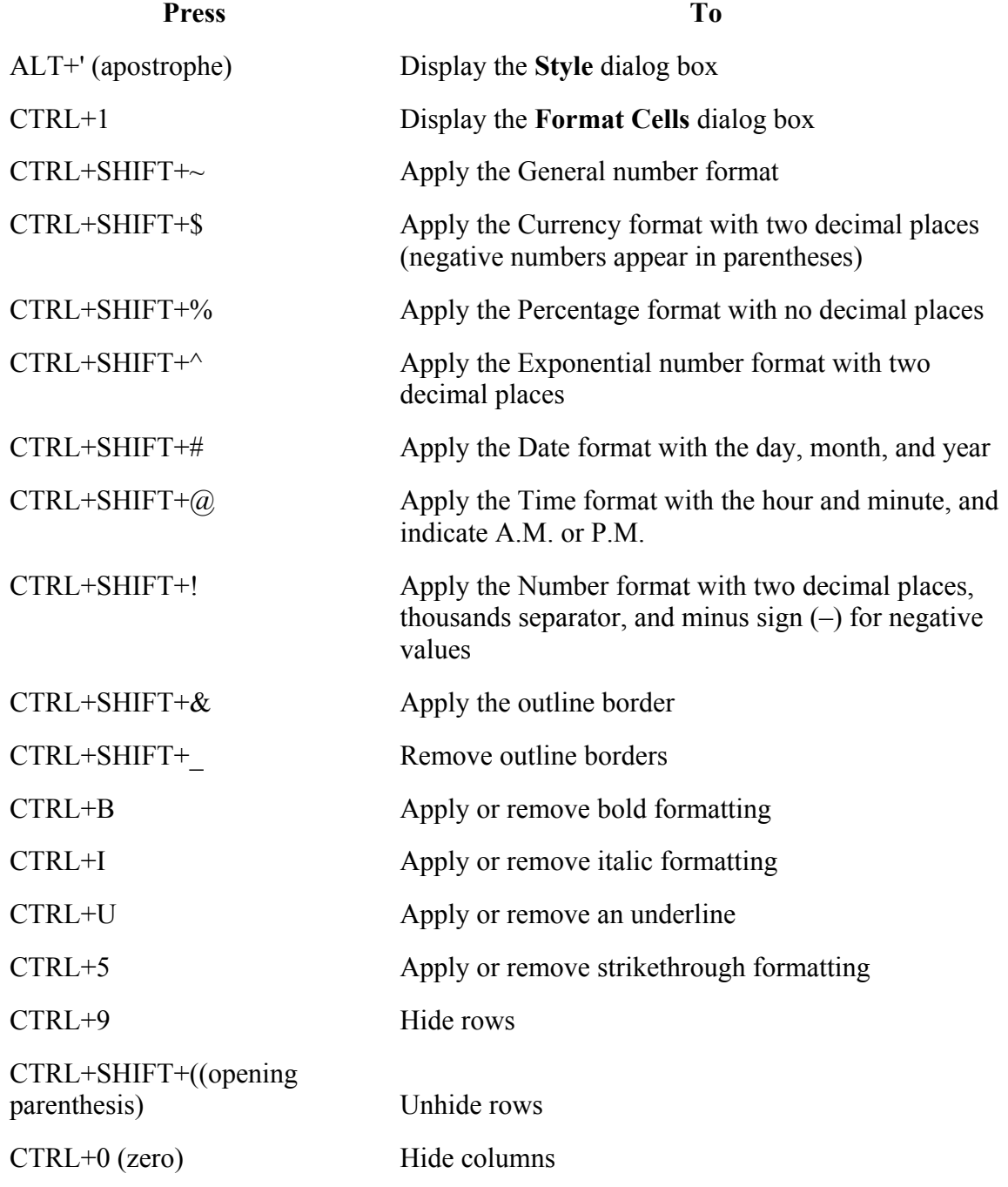

CTRL+SHIFT+) (closing parenthesis) Unhide columns

**Keys for editing data**

Note To enlarge the Help window to fill the screen, press ALT+SPACEBAR and then press X. To restore the window to its previous size and location, press ALT+SPACEBAR and then press R. To print this topic, press ALT+O and then press P.

### Keys for editing data

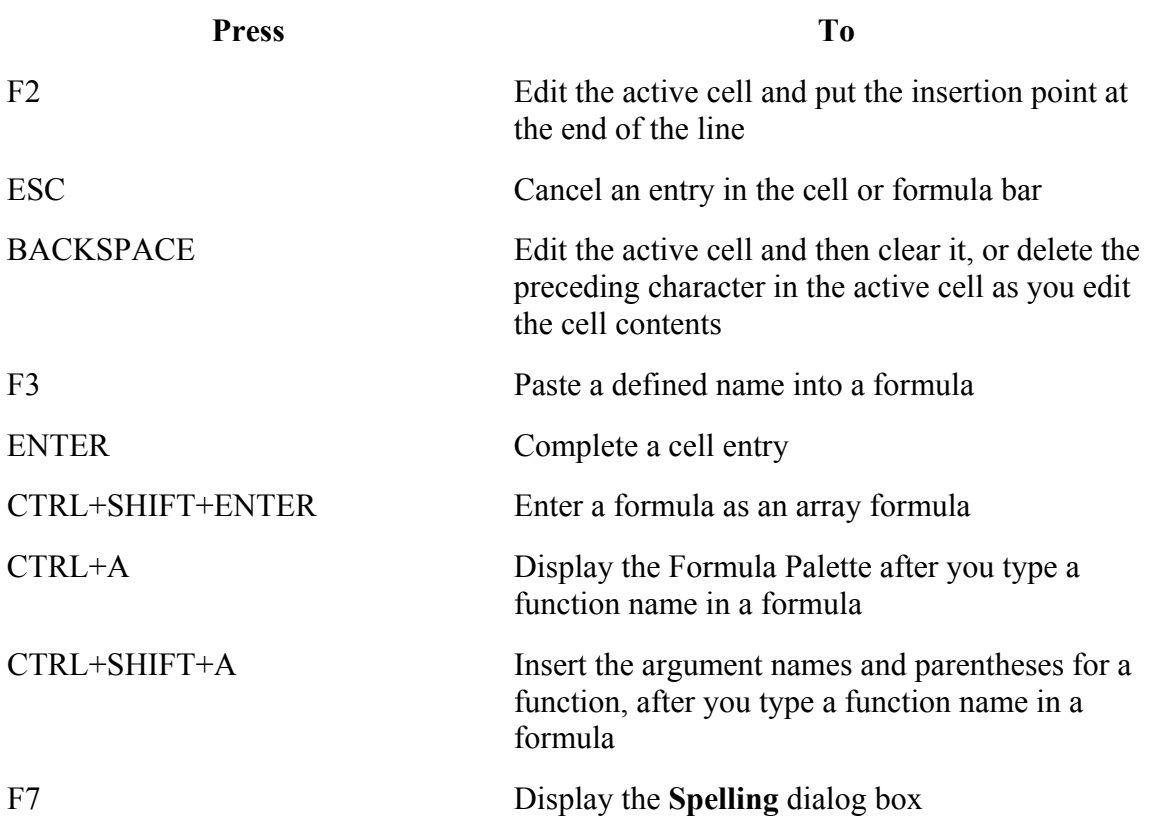

### Keys for inserting, deleting, and copying a selection

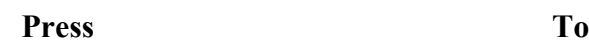

CTRL+C Copy the selection

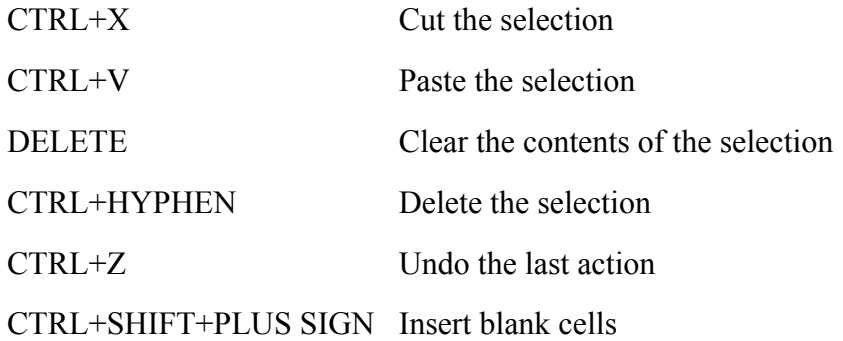

### Keys for moving within a selection

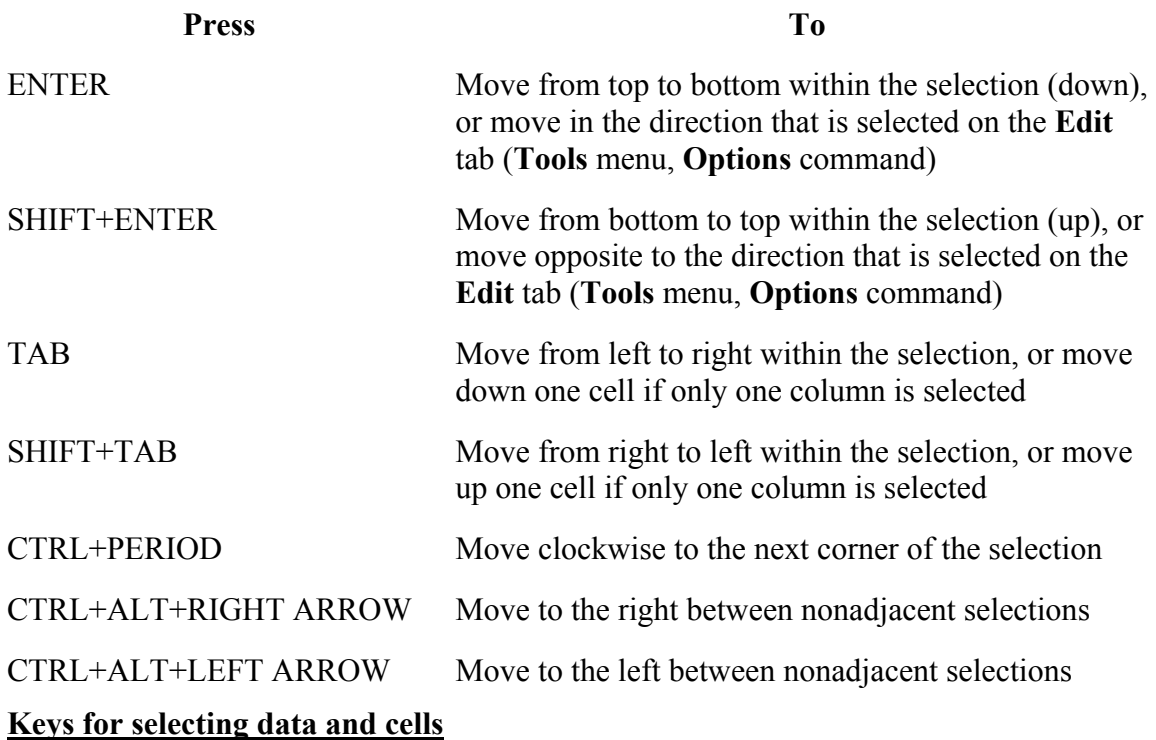

Note To enlarge the Help window to fill the screen, press ALT+SPACEBAR and then press X. To restore the window to its previous size and location, press ALT+SPACEBAR and then press R. To print this topic, press ALT+O and then press P.

This topic lists:

### Keys for selecting cells, columns, or rows

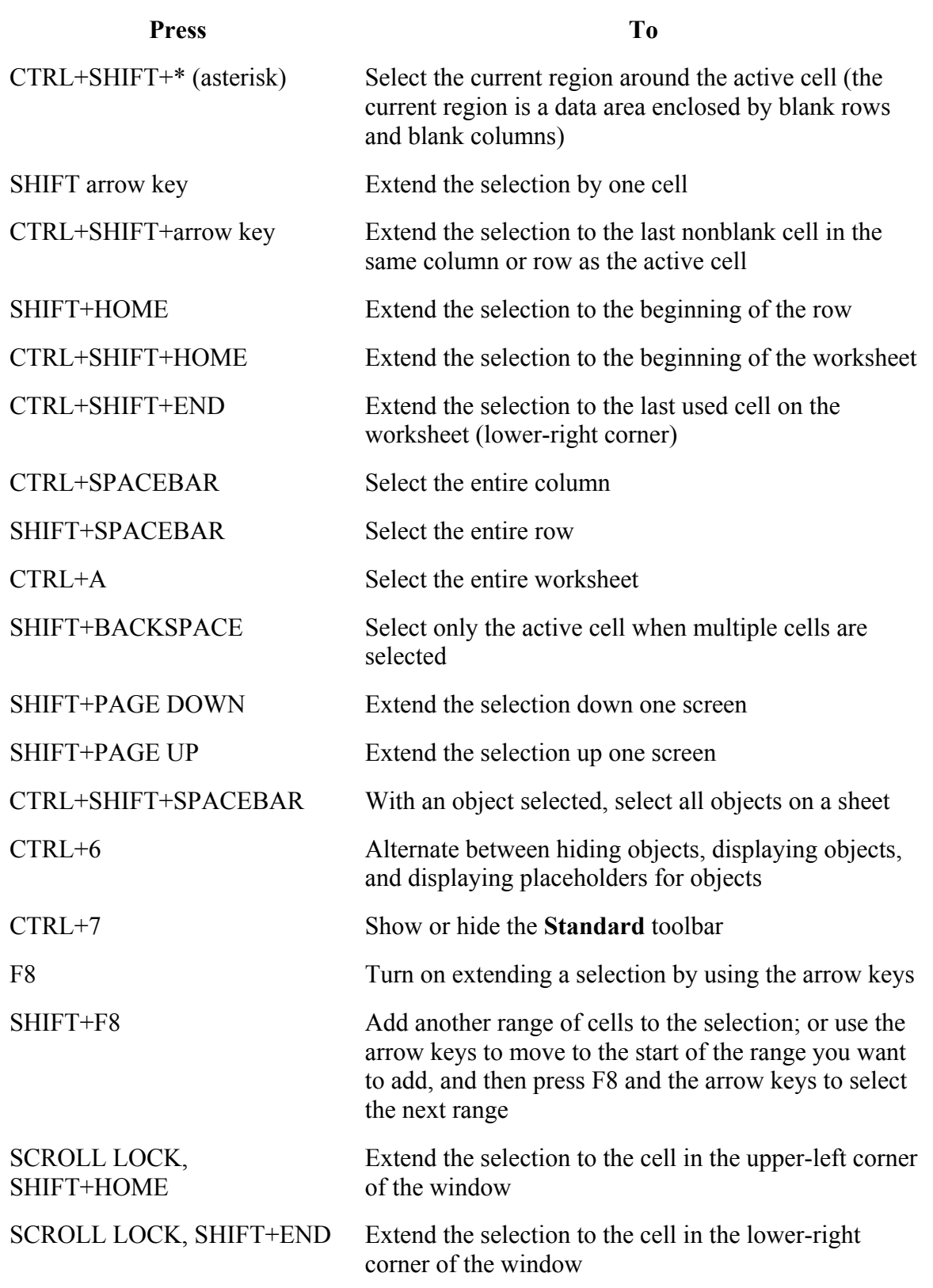

Tip When you use the scrolling keys (such as PAGE UP and PAGE DOWN) with SCROLL LOCK turned off, your selection moves the distance you scroll. If you want to keep the same selection as you scroll, turn on SCROLL LOCK first.

### Keys for extending the selection with End mode on

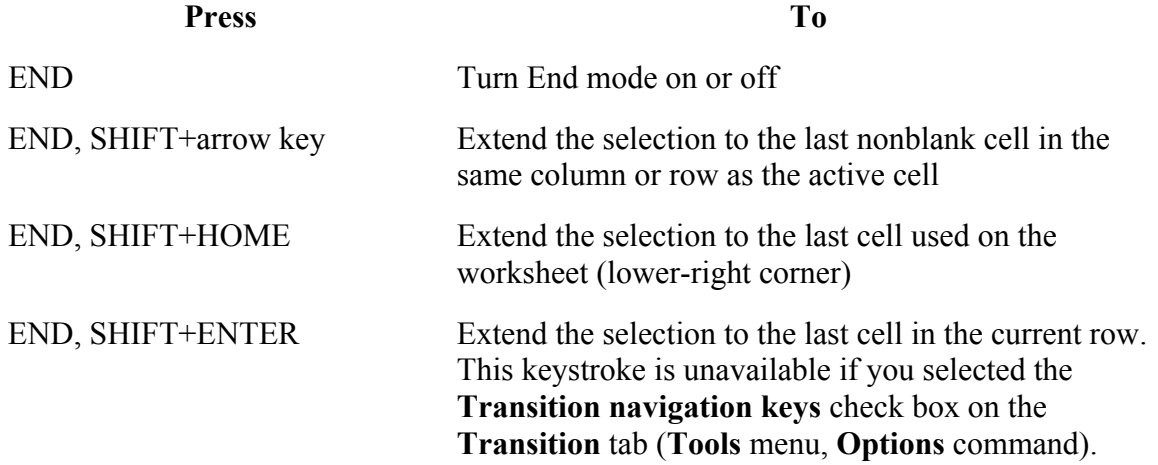

## Keys for selecting cells that have special characteristics

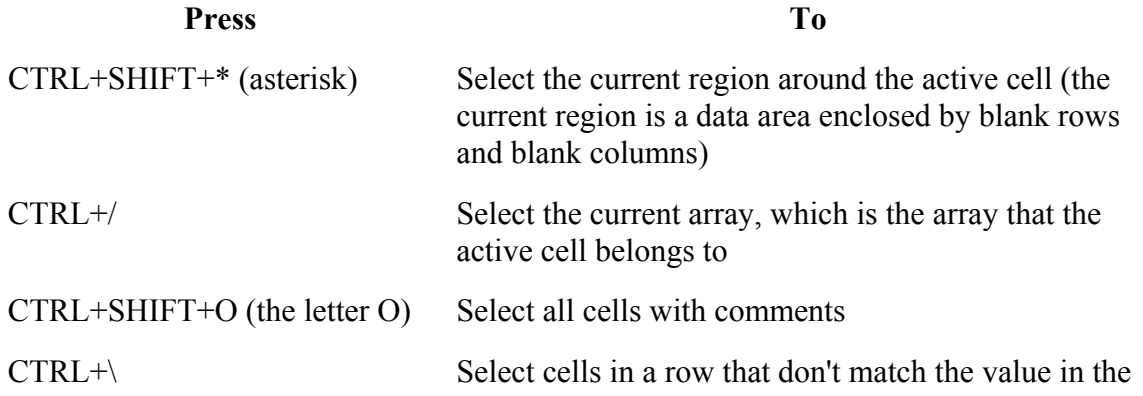

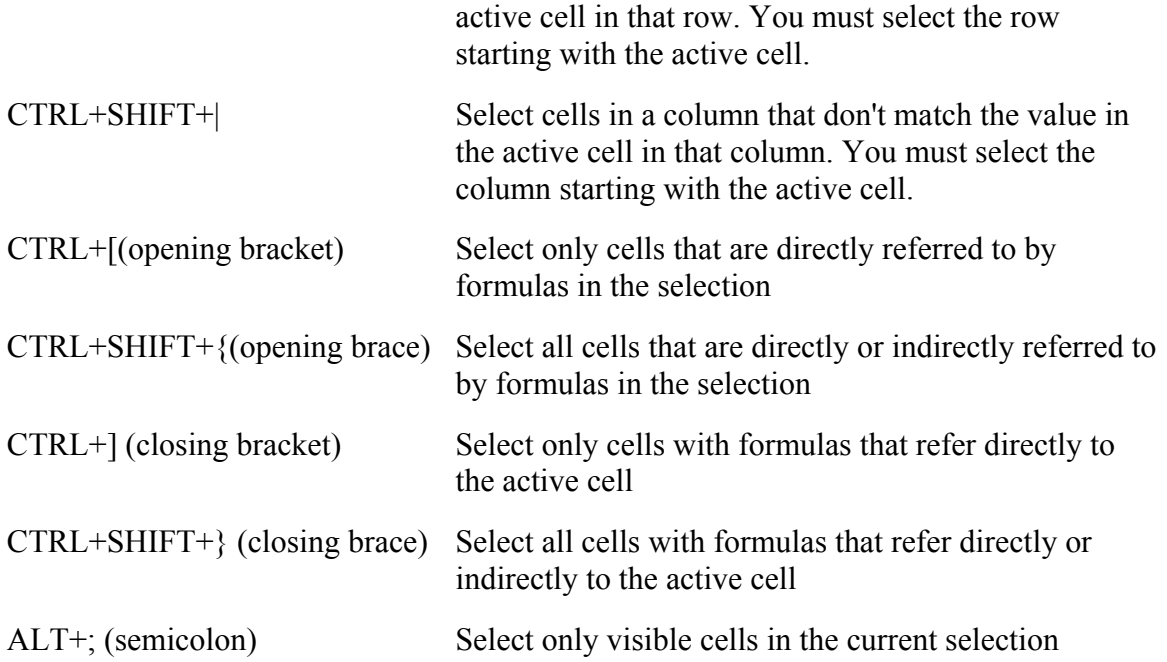

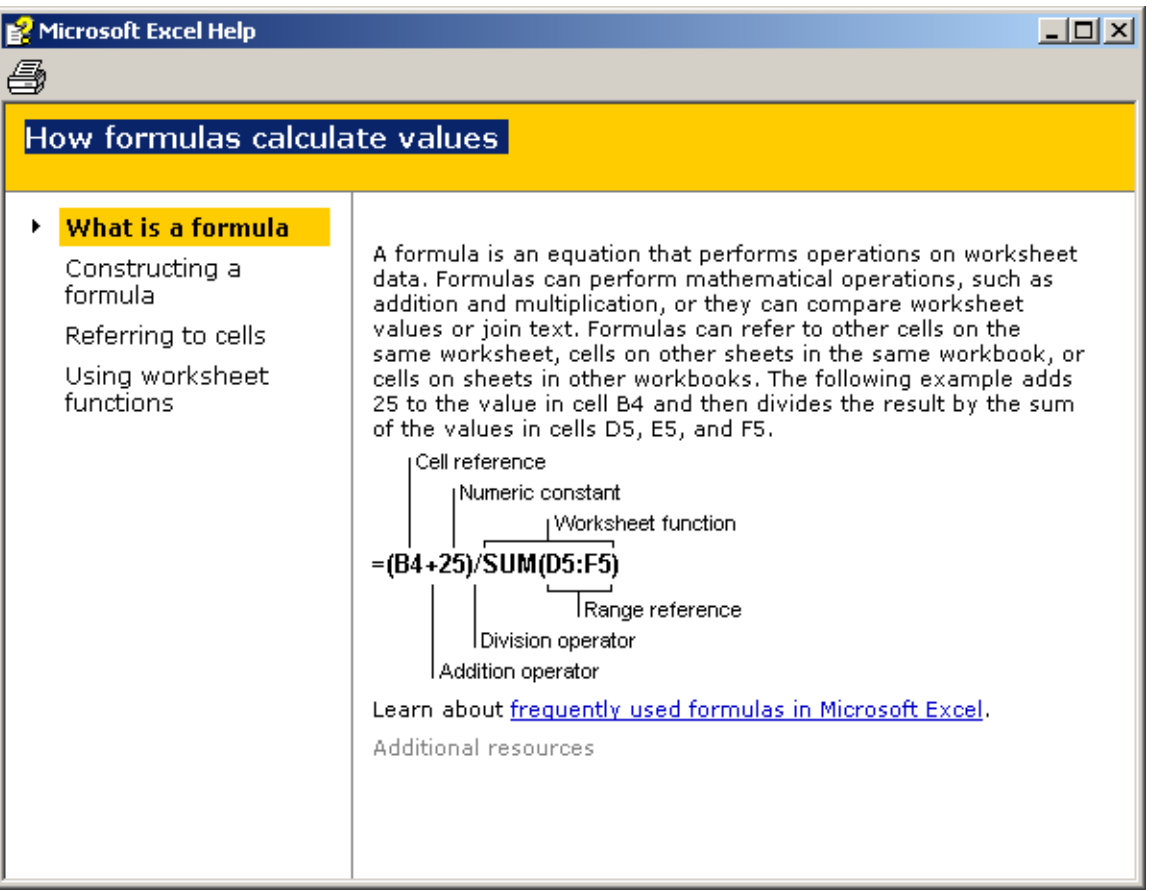

### **About using functions to calculate values**

Functions are predefined formulas that perform calculations by using specific values, called arguments, in a particular order, or structure. For example, the SUM function adds values or ranges of cells, and the PMT function calculates the loan payments based on an interest rate, the length of the loan, and the principal amount of the loan.

Arguments Arguments can be numbers, text, logical values such as TRUE or FALSE, arrays, error values such as #N/A, or cell references. The argument you designate must produce a valid value for that argument. Arguments can also be constants, formulas, or other functions. For more information about using a function as an argument for another function, also known as nesting functions,

#### click .

Structure The structure of a function begins with the function name, followed by an opening parenthesis, the arguments for the function separated by commas, and a closing parenthesis. If the function starts a formula, type an equal sign  $(=)$ before the function name. As you create a formula that contains a function, the Formula Palette will assist you. For more information about using the Formula

Palette, click . For more information about how to enter a formula that

contains a function, click .

#### **About using the Formula Palette to enter and edit formulas**

Entering formulas When you create a formula that contains a function, the Formula Palette helps you enter worksheet functions. As you enter a function into the formula, the Formula Palette displays the name of the function, each of its arguments, a description of the function and each argument, the current result of the function, and the current result of the entire formula. To display the Formula

Palette, click Edit Formula in the formula bar.

In this example, the nested SUM function is being edited by using the Formula Palette. The range K10:K19 is the only argument of the function and appears in the Number1 edit box. The value in each cell of the range appears to the right of the edit box. The result of the SUM function (935) appears below the list of arguments. The result of the entire formula is shown at the bottom; because the sum of the range K10:K19 is not greater than or equal to 5,000, the result is 0.05, or 5%.

Editing formulas You can use the Formula Palette to edit functions in formulas.

Select a cell that contains a formula, and then click **Edit Formula** to display the Formula Palette. The first function in the formula and each of its arguments appear in the palette. You can edit the first function or edit another function in the same formula by clicking in the formula bar anywhere within the function.

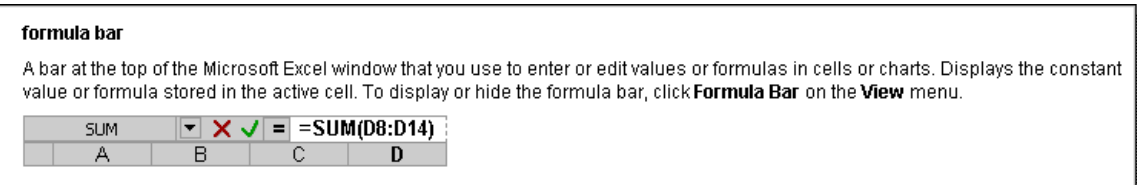

#### operator

A sign or symbol that specifies the type of calculation-such as addition, subtraction, or multiplication-to perform on the elements of a formula. Operators include:

- · Mathematical operators, which perform basic mathematical operations.
- . Comparison, or logical, operators, which compare two values and produce the value TRUE or FALSE.
- . The text operator & (ampersand), which connects, or concatenates, two pieces of text into a single combined text value.
- · Reference operators, which produce one reference to a cell or range of cells from two references.

#### function

A pre-written formula that takes a value or values, performs an operation, and returns a value or values. Use functions to simplify and shorten formulas on a worksheet, especially those that perform lengthy or complex calculations.

### **Calculation operators in formulas**

Operators specify the type of calculation that you want to perform on the

elements of a formula. Microsoft Excel includes four different types of calculation

operators: arithmetic, comparison, text, and reference.

, a como estado mechano de estadounido e de estadounido e exposição de servição de estados de servição estado

Arithmetic operators To perform basic mathematical operations such as addition, subtraction, or multiplication; combine numbers; and produce numeric results, use the following arithmetic operators.

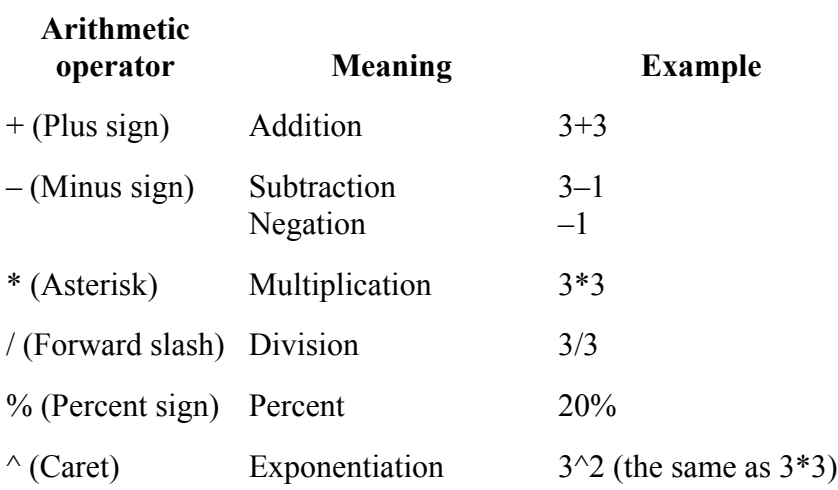

Comparison operators You can compare two values with the following operators. When using these operators compares two values, the result is a logical value, either TRUE or FALSE.

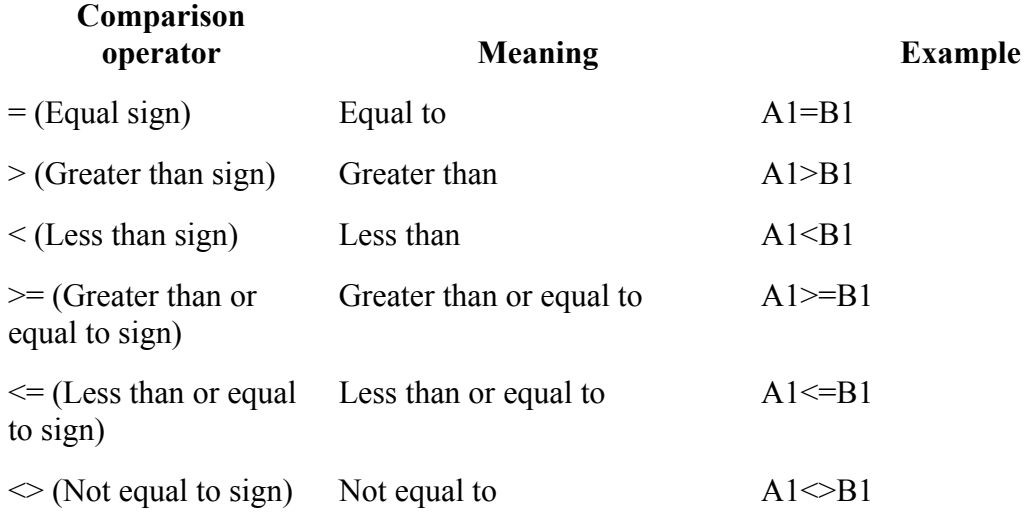

Text concatenation operator Use the ampersand (&) to join, or concatenate, one or more text strings to produce a single piece of text.

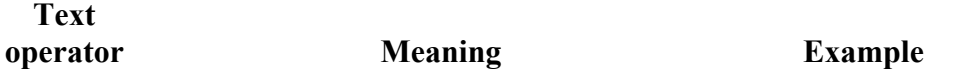

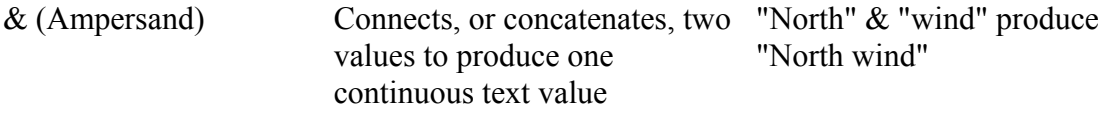

Reference operators Combine ranges of cells for calculations with the following

operators.

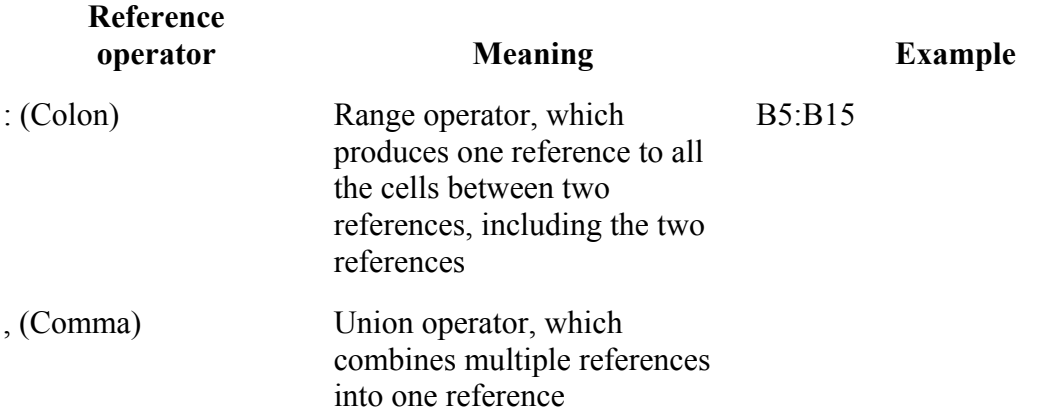

### **What does the error ##### mean?**

A ##### error value occurs when the cell contains a number, date, or time that is wider than the cell or when the cell contains a date and/or time formula that produces a negative result.

Increase the width of the column You can resize the column by dragging the boundary between the column headings.

Apply a different number format In some cases, you can change the cell's number format to make the number fit within the existing cell width. For example, decrease the number of decimal places after the decimal point. How to change the way Microsoft Excel displays numbers, dates, and times.

Be sure date and time formulas are correct When you subtract dates and times, make sure you build the formula correctly. If you are using the 1900 date system, dates and times in Excel must be positive values. Therefore, subtracting a later date or time from an earlier date or time would cause the error #####. (To use the 1900 date system, click Options on the Tools menu, click the Calculation tab, and clear the 1904 date system check box.) If the formula is correct, although the result is a negative value, you can display the value by formatting the cell with a

format that is not a date or time format. Click Cells on the Format menu, click the Number tab, and then select a format that is not a date or time format.

### **About number formats**

This topic provides reference information about:

The General number format

Built-in number formats

Custom number formats

In Microsoft Excel, you can use number formats to change the appearance of numbers, including dates and times, without changing the number behind the appearance. The number format you apply does not affect the actual cell value — displayed in the formula bar — which Excel uses to perform calculations.

### The General number format

The General format is the default number format. For the most part, what you enter in a cell that is formatted with the General format is what is displayed. However, if the cell is not wide enough to show the entire number, the General format rounds numbers with decimals and uses scientific notation for large numbers. You can reset a number format to the General format.

Built-in number formats

Excel contains many built-in number formats you can choose from. To see a complete list of these formats, click Cells on the Format menu, and then click the Number tab. The formats appear in categories on the left, including accounting, date, time, fraction, scientific, and text. The Special category includes formats for postal codes and phone numbers. Options for each category appear to the right of the Category list.

### Custom number formats

If a built-in number format doesn't display data the way you want, you can use the Custom category on the Number tab (Format menu, Cells command) to

create a custom number format. Custom number formats use format codes that describe how you want to display a number, date, time, or text.

### **Insert moved or copied cells between existing cells**

- 1. Select the cells that contain the data you want to move or copy.
- 2. To move the selection, click **Cut** .

To copy the selection, click Copy

- 3. Select the upper-left cell where you want to place the cut or copied cells.
- 4. On the **Insert** menu, click **Cut Cells** or **Copied Cells**.
- 5. Click the direction you want to shift the surrounding cells.